The E-Activator will require access to the "cloud based" EMS server to authenticate.

To install the licence software. Double click on the EActivatorSetup.exe

The E-Activator will then begin to install.

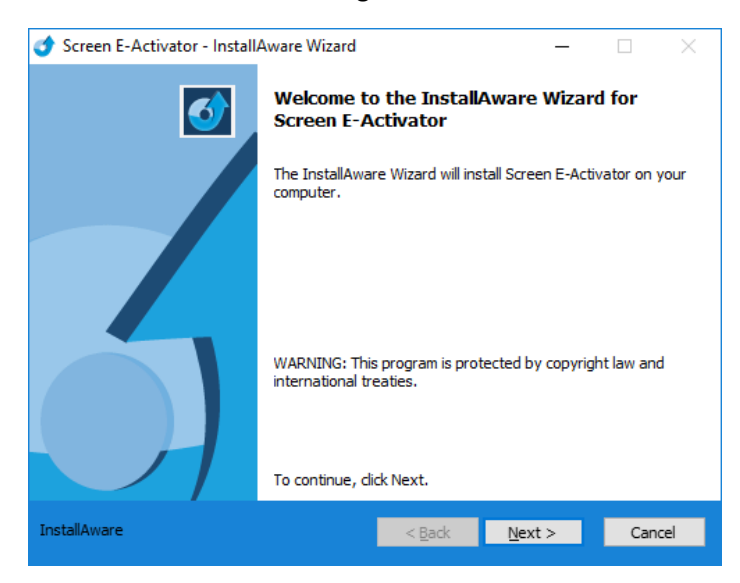

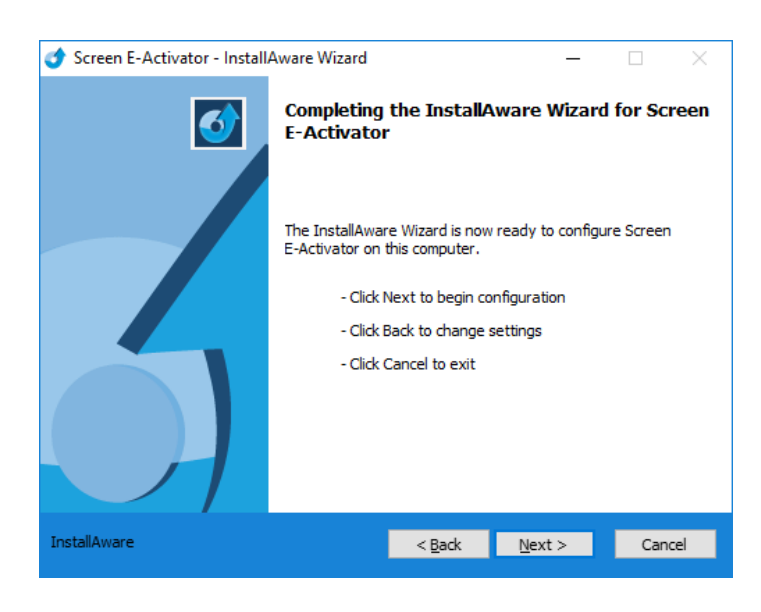

# E-Activator Installation Guide

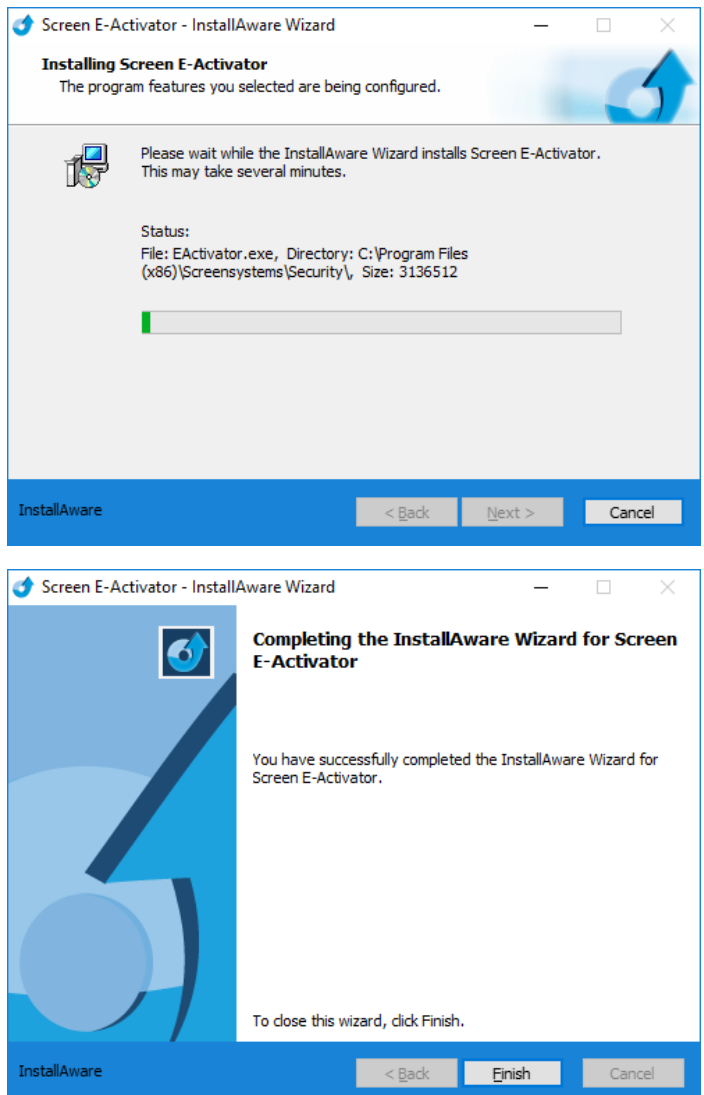

Once the installation is finished the E-Activator application will open.

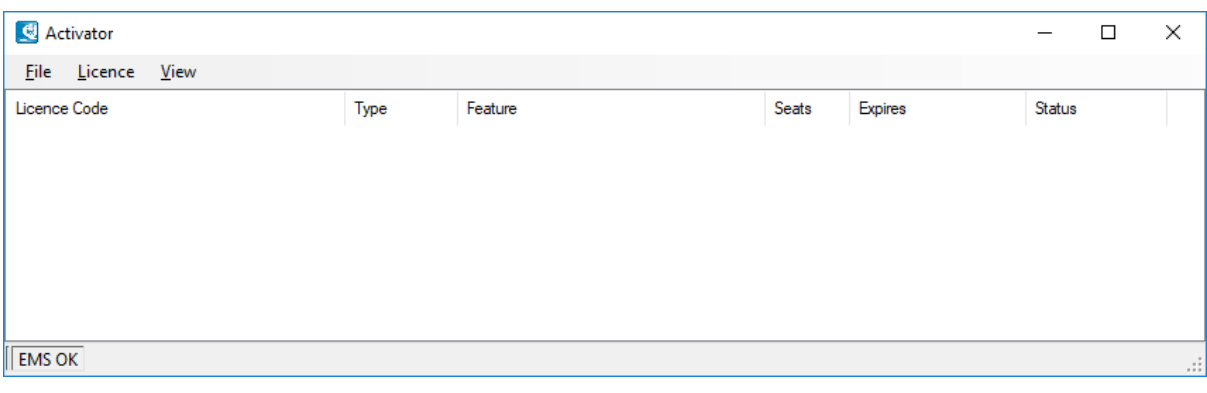

## Entering a Licence:

### Select **>Licence >Add New**

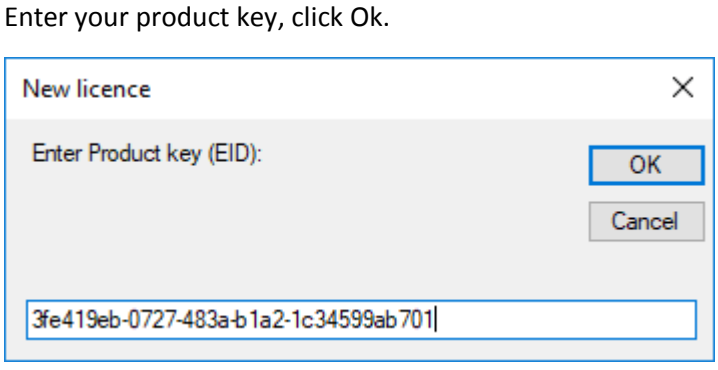

The following message will appear and the licence will show as **Available** in the E-Activator.

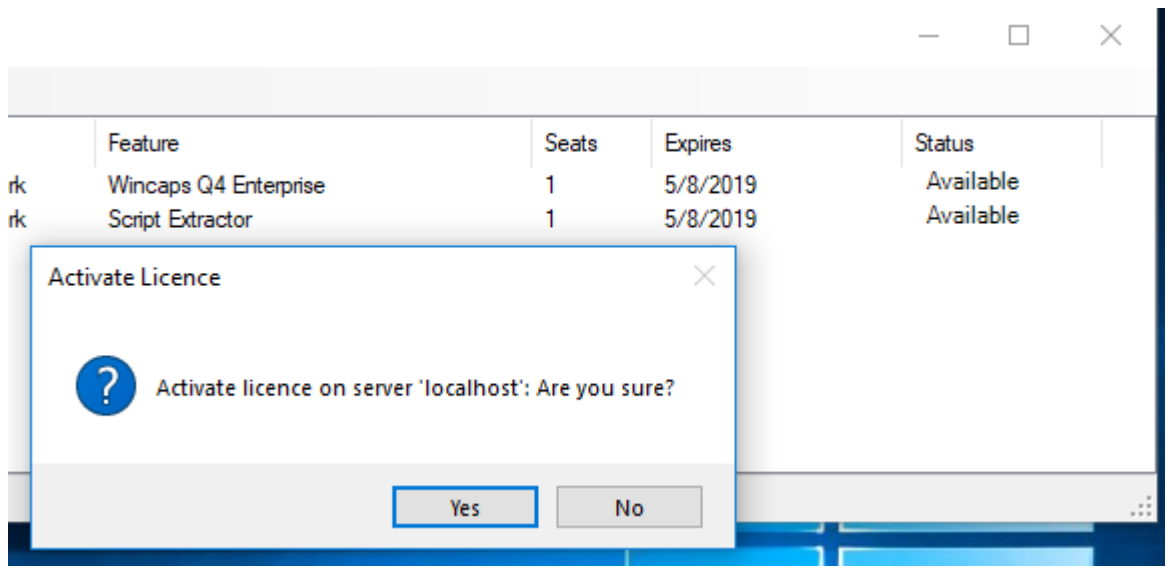

Clicking >**Yes** will activate the licence on this server and the licence will show **Installed.**

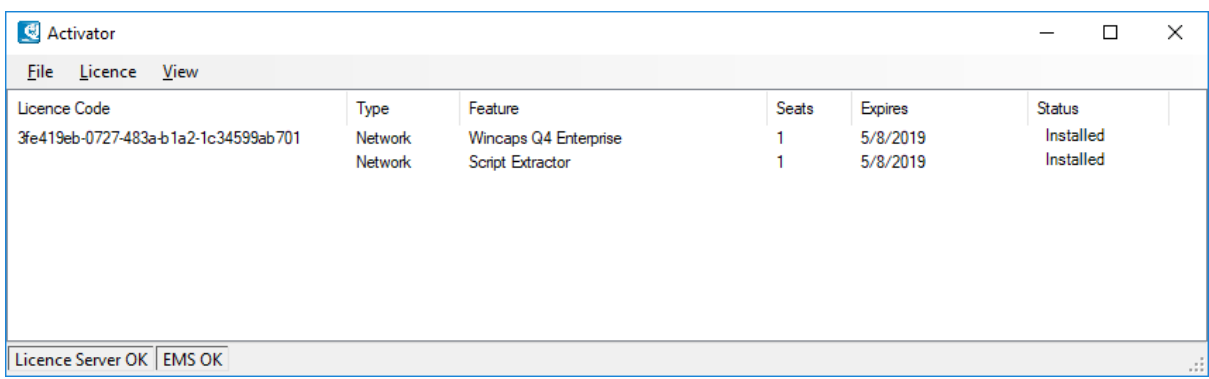

Repeat this process to add additional licences.

# E-Activator Display:

#### The E-Activator shows all the information you need regarding your current licences.

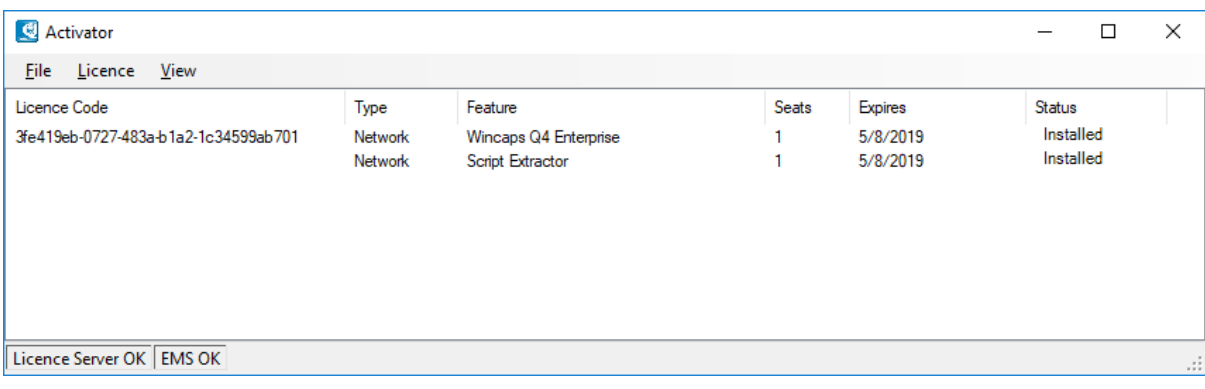

**Licence Code:** The product key you used to activate the product

**Type:** This shows if the licence is a Network based or Standalone licenced

**Feature:** The product you have purchased

**Seats:** The number of times the application can be used simultaneously

**Expires:** The date your current licence will end (If you have an active subscription then this date will be automatically updated when your subscription renews. If you have a permanent licence this will display **Never Expires**.)

**Status:** The current state of the licence

**EMS OK:** This shows if your machine has an active connection to the cloud based server.

## Loss of connection to the EMS server:

If your licence server loses connection to the cloud based EMS server the E-Activator will change it's display to the following:

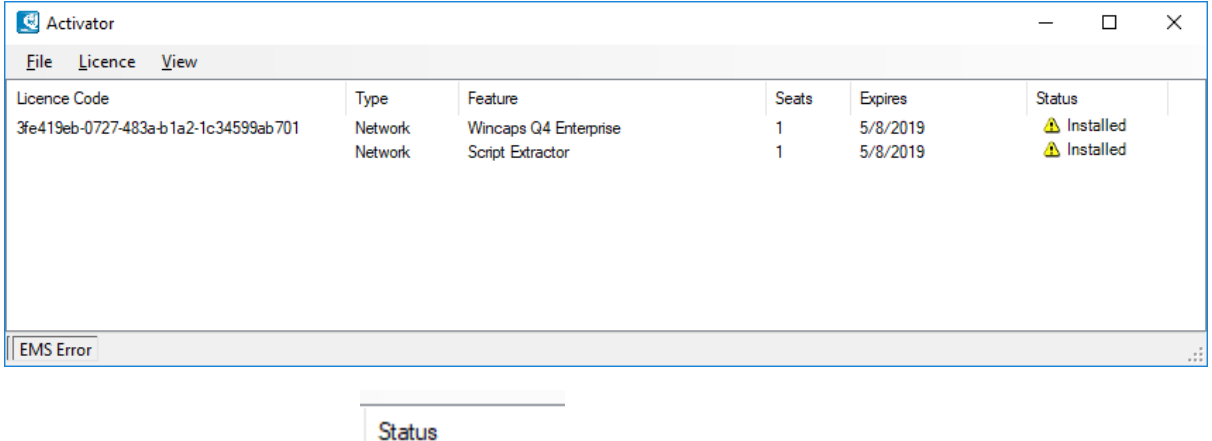

The licence status will display  $\Delta$  Installed this does not affect your local licence on your licence server. This is showing that the system has been unable to check the current status of the licence on the cloud based server. So as long as your licence has not passed the expired date this should not cause any running issues.

Also the notification **EMS Error** will display in the bottom left hand corner. This is to show that a connection to the internet based cloud server has been lost.

You can also check this by trying to access the following link: <https://licensing.screengroup.tv:8443/ems/customerLogin.html>

If your licence server has a connection to the internet then the following screen should be displayed.